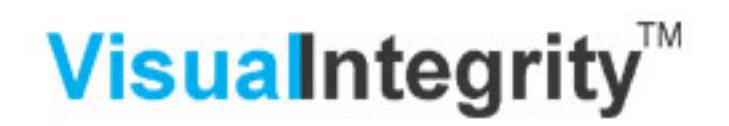

## Using the results of pdf2picture or PDF FLY in Microsoft Visio

pdf2picture and PDF FLY can create files that Visio can import as the native Windows vector graphic format (WMF). To use files in Visio, perform the following steps once you have generated your converted file:

1. You can open the file by choosing **Open**, **File** and then selecting **Windows Metafile** from the dropdown menu. You file should be on the page and you are ready **to skip to Step #3.**

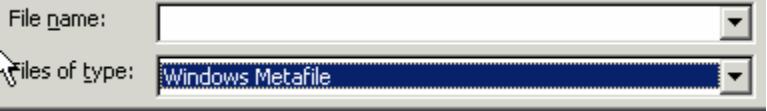

- 2. **Alternatively, if you want to import the file into an existing document or presentation**, open that file and select **Insert Picture**…., **From File** and choose the file from your hard drive or network file system
- 3. You should now see the converted drawing on your page. **Important!** It is imported as one object and needs to be ungrouped if you wish to edit, remove or add parts of the drawing.
- 4. To Ungroup your drawing, Select **Shape**, **Grouping**, **Ungroup**
- 5. Once you click on the page anywhere outside of the drawing boundaries, it will ungroup and each object is now independent and editable. You can now change whatever you need to
- 6. **TIP!** If you want to scale the drawing, make sure you "regroup" it by selecting **Grouping**, **Group** so that everything is scaled proportionately.

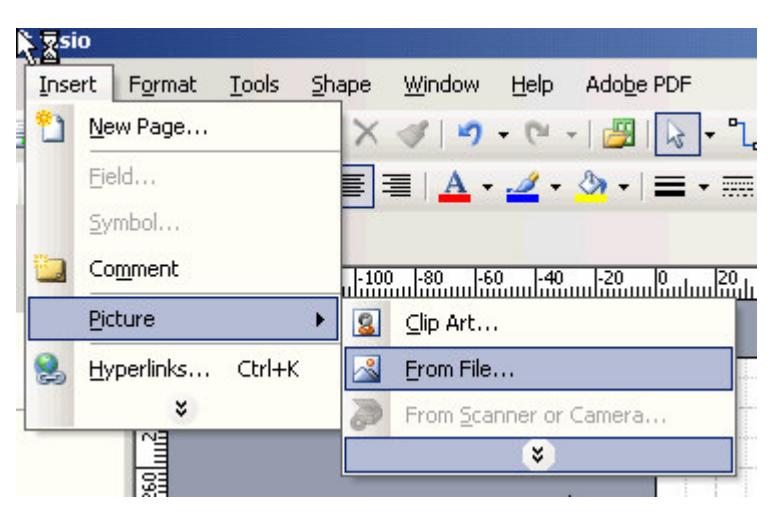

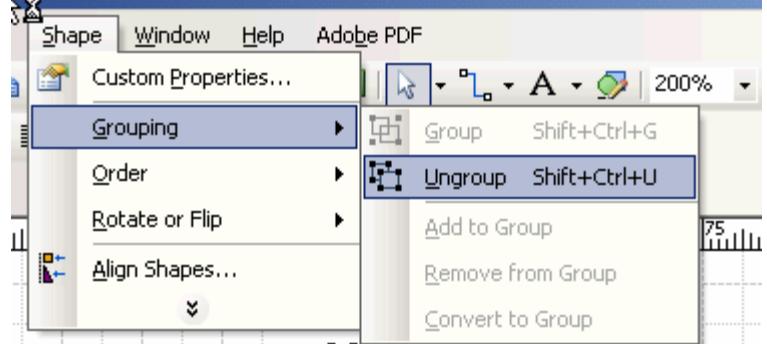

**Contact Us** if you have problems. The best way to get help is to send the file you are having trouble with along with any comments to support @visual-integrity.com. We're happy to help!